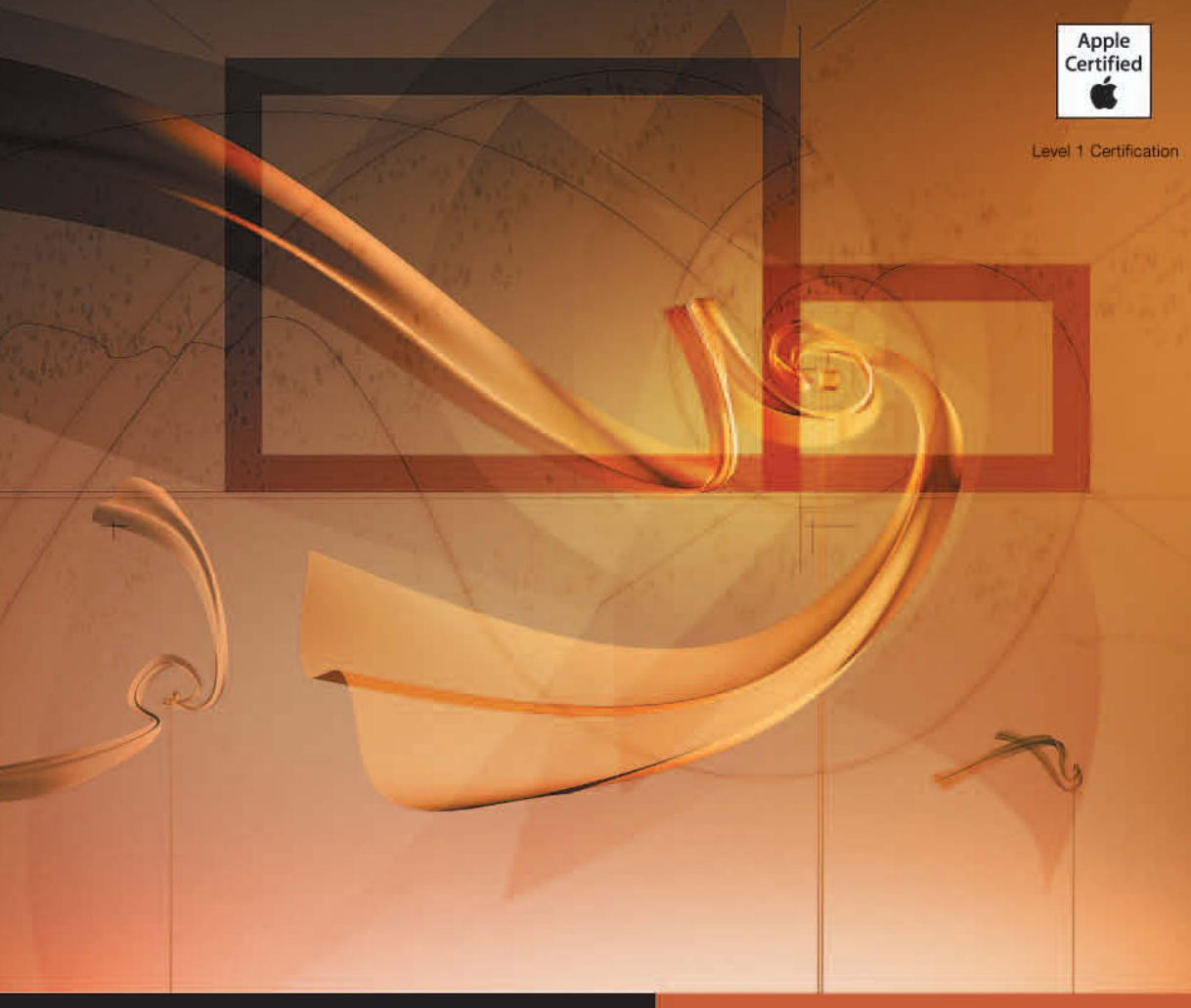

### **Apple Pro Training Series**

# **Aperture 2**

Das offizielle Handbuch zu Apples Workflow-Software für Fotografen

**Ben Long Richard Harrington Orlando Luna** 

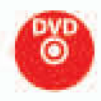

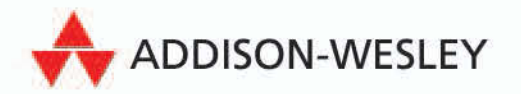

## **3**

Lektionsdateien

Dauer Lernziele

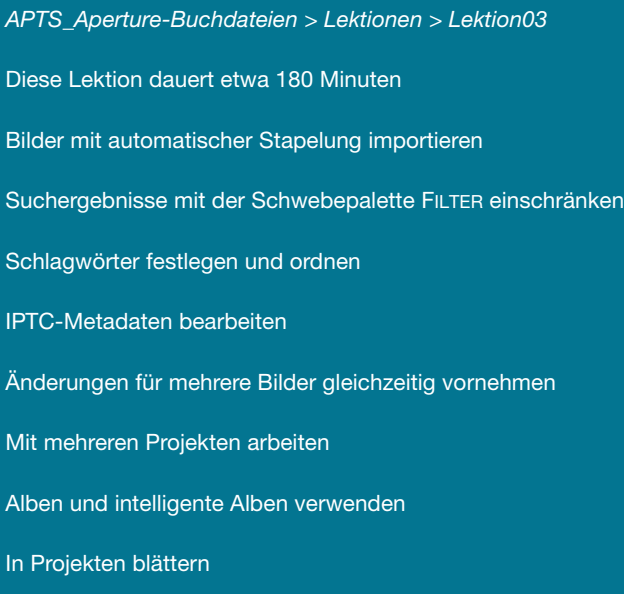

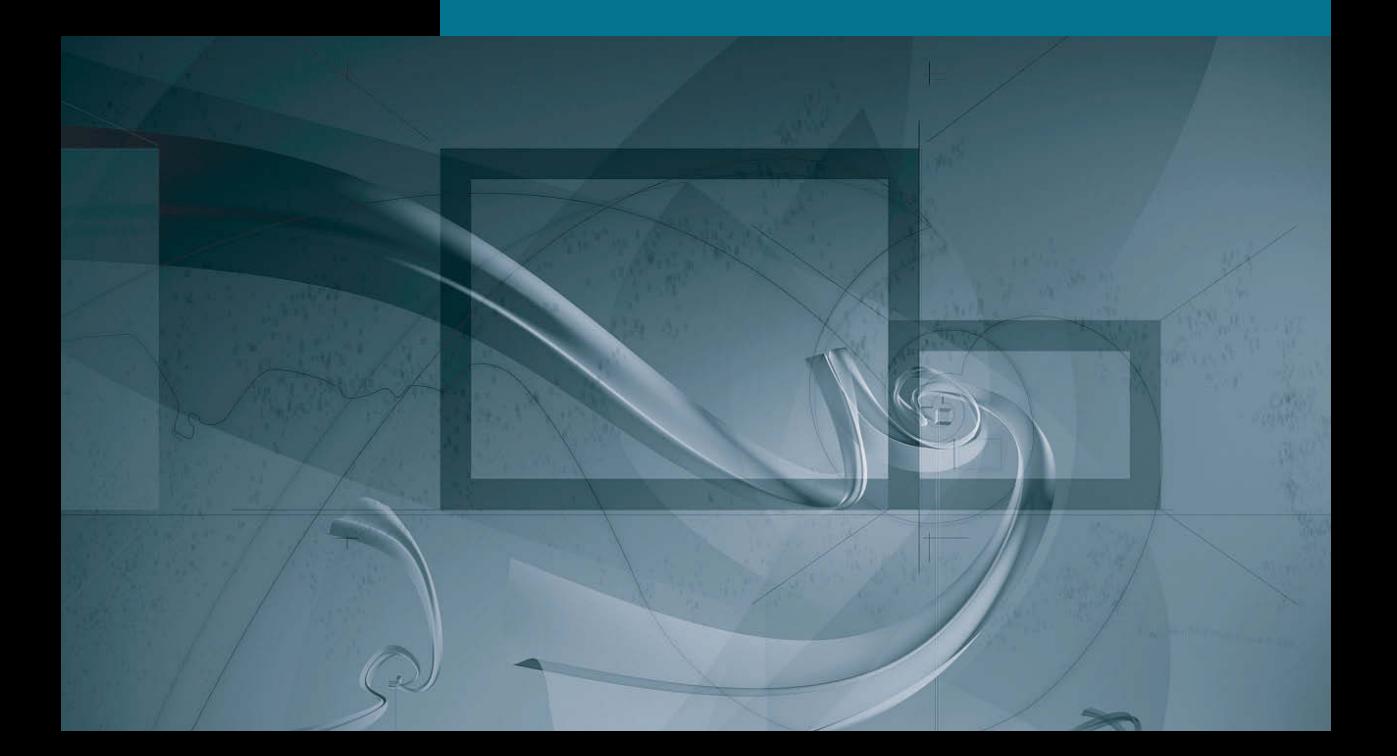

### Lektion **3** Das Projekt ordnen

Der Grund für das Ordnen Ihrer Bilder ist sehr einfach: Sie wollen in der Lage sein, ein Bild wiederzufinden, wenn Sie es benötigen. Welche Kriterien Sie anwenden, hängt von Ihrem Workflow ab. Aperture bietet eine Reihe grundlegender Gliederungsoptionen im Informationsfenster, angefangen beim Projekt selbst.

In dieser Lektion werden Sie Ordner, Alben und intelligente Alben verwenden, um Ihre Bilder zu verwalten. Außerdem lernen Sie die unterschiedlichen Anzeigemöglichkeiten für Metadaten kennen. Die in der zweiten Lektion vergebenen Wertungen werden in Kombination mit Schlagwörtern verwendet, die Sie in dieser Lektion zuweisen werden. Diese Schlagwörter dienen im Browser und im Informationsfenster als Sortierungskriterium.

#### **Metadaten im Browser und im Viewer anzeigen**

Es gibt viele Möglichkeiten, um sich die Metadaten in Aperture anzeigen zu lassen. Standardmäßig überlagert Aperture die Bilder im Browser und im Haupt-Viewer mit den Metadaten. Welche Metadaten angezeigt werden, lässt sich durch eine der Voreinstellungen von Aperture leicht anpassen. Außerdem können Sie auch Ihre eigenen Voreinstellungen anlegen. Die Anzeige der Metadaten kann mittels Tastaturkurzbefehl oder Menü problemlos ein- bzw. ausgeschaltet werden. Bei aktiver Metadatenanzeige können Sie zwischen zwei verschiedenen Optionen wechseln.

- **1** Falls notwendig, drücken Sie  $[\text{Ctrl}]+\text{Pl}$ , um sich den Titel PROJEKTE im Informationsfenster anzeigen zu lassen. Stellen Sie sicher, dass dort *Lektion02* ausgewählt ist.
- **2** Sie sollten sowohl den Viewer als auch den Browser sehen. Drücken Sie ggf.  $[\mathbf{V}]$ , um zu dieser Ansicht zu gelangen.

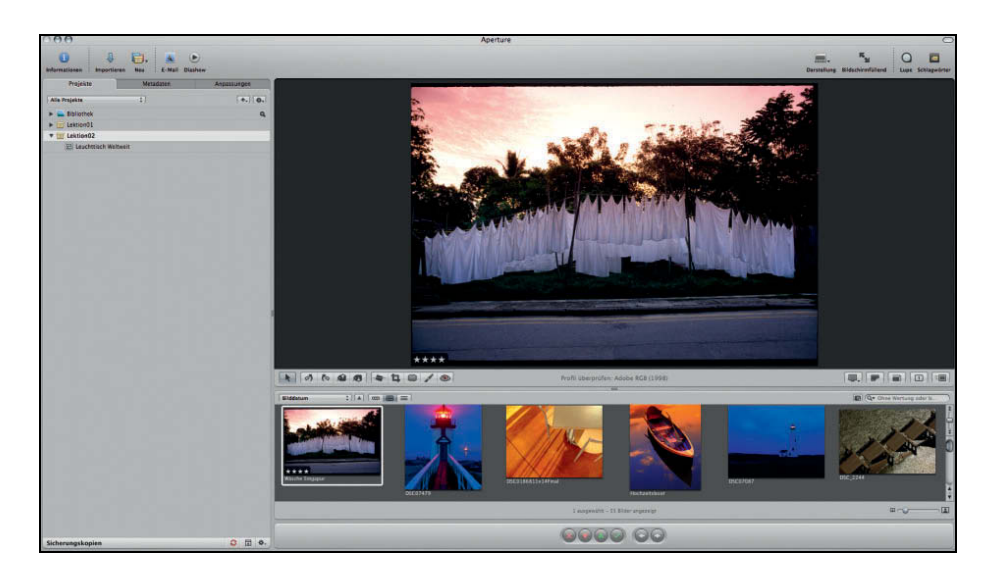

**3** Wählen Sie das erste Bild im Browser aus (**Wäsche Singapur**).

Metadateninformationen werden im Haupt-Viewer und im Browser angezeigt. Im Haupt-Viewer erscheint die Fünf-Sterne-Wertung in der unteren linken Ecke des Bilds. Außerdem ist sie auf den Vorschaubildern im Browser zu sehen.

**4** Drücken Sie (Y), um die Anzeige der Metadaten im Haupt-Viewer zu deaktivieren.

Im Viewer ist die Fünf-Sterne-Wertung nicht mehr in der unteren linken Ecke des Bilds zu sehen.

Sie können die Metadaten auch über das Menü DARSTELLUNG > **TIPP** METADATEN > VIEWER ein- bzw. ausschalten.

**5** Drücken Sie  $[\n\iint]$ , um die Anzeige der Metadaten im Browser zu deaktivieren.

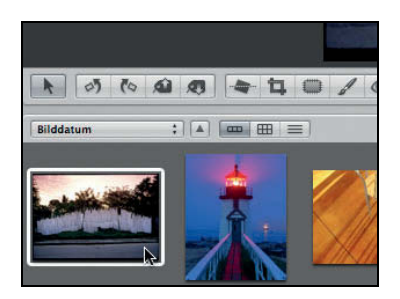

Die Anzeige der Metadaten wird im Browser und im Viewer separat gehandhabt.

Sie können die Metadatenanzeige für den Browser auch über das Menü **TIPP**ein- bzw. ausschalten, indem Sie DARSTELLUNG > METADATEN > BROWSER wählen. Die Metadaten-Rasteranzeige wird auch angewendet, wenn Sie mit dem Browser im Vollbild- oder Filmstreifenmodus arbeiten. Die Anzeige auf dem Leuchttisch wird separat gehandhabt. Wählen Sie dazu DARSTELLUNG > METADATEN > LEUCHTTISCH oder drücken Sie  $\lceil \theta \rceil + \lceil \theta \rceil$ .

- **6** Drücken Sie die Taste (Y) und anschließend (U), um die Metadatenanzeige im Browser und im Viewer wieder zu aktivieren.
- **7** Drücken Sie  $\boxed{6}$ + $\boxed{Y}$ , um im Viewer zu einem anderen Satz von Metadateninformationen zu wechseln.

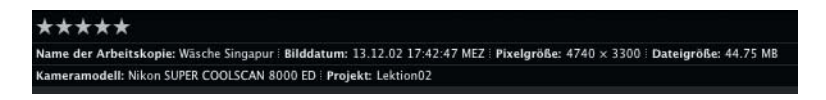

Der standardmäßige zweite Metadatensatz für den Viewer zeigt viel mehr Information an, wobei allerdings die Bildgröße etwas reduziert wird.

**8** Drücken Sie  $\boxed{\triangle}$  +  $\boxed{\cup}$ , um sich den zweiten Metadatensatz im Browser anzeigen zu lassen.

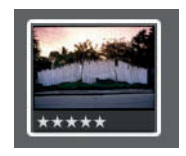

**9** Wählen Sie DARSTELLUNG > METADATEN > ANPASSEN oder verwenden Sie den Tastaturkurzbefehl  $\boxed{\mathcal{H}}$ + $\boxed{J}$ .

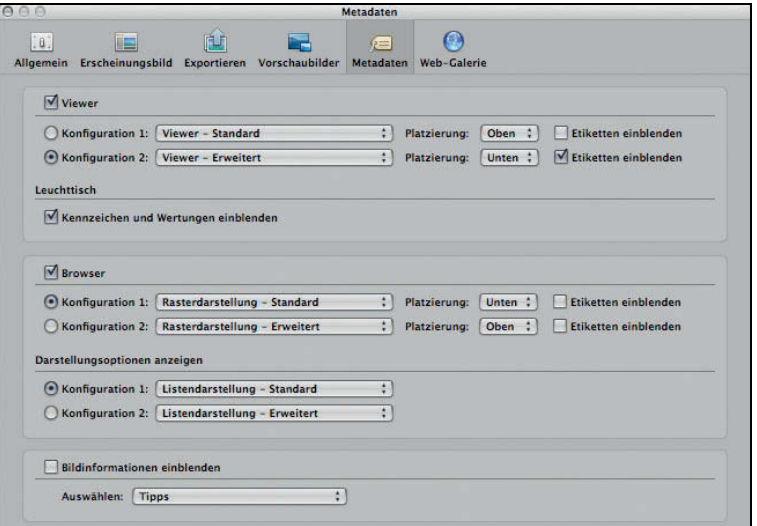

Das Einstellungsfenster erscheint, bei dem in der Symbolleiste die Schaltfläche METADATEN bereits ausgewählt ist. Es gibt jeweils zwei Anzeigesätze für Viewer, Browser und Listenansicht. Nachfolgend arbeiten Sie mit den Optionen von Browser und Viewer.

**10** Wählen Sie ALLGEMEIN aus dem Menü KONFIGURATION 2 des Abschnitts VIEWER aus.

Die im Viewer angezeigten Metadaten werden aktualisiert.

- **11** Wählen Sie OBEN aus dem Menü PLATZIERUNG für KONFIGURATION 1 aus.
- **12** Schließen Sie das Einstellungsfenster für die Metadaten.

**13** Drücken Sie  $\boxed{\triangle}$  +  $\boxed{U}$  und anschließend  $\boxed{\triangle}$  +  $\boxed{Y}$ , um zur ursprünglichen Ansicht zurückzugelangen.

Die Anzeigeoptionen der Metadaten sind leistungsfähige Werkzeuge dafür, die Charakteristika der angezeigten Bilder zügig zu bestimmen. Es gibt auch noch einen weiteren Trick.

**14** Positionieren Sie den Mauszeiger über dem Bild in der Hauptansicht und drücken Sie die Taste (T).

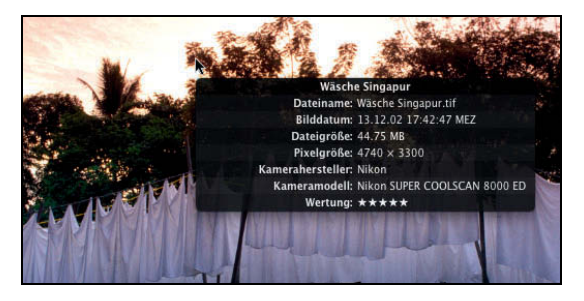

Ein Tooltip-Fenster mit Metadaten erscheint, das nach etwa 30 Sekunden automatisch wieder ausgeblendet wird. Dieses Fenster eignet sich sehr gut, um einen schnellen Überblick über ein Bild zu erhalten. Es kann in allen Bereichen von Aperture aufgerufen werden.

**15** Positionieren Sie den Mauszeiger über dem zweiten Vorschaubild im Browser.

Das Tooltip-Fenster wird aktualisiert, um die Informationen des zweiten Bilds anzuzeigen.

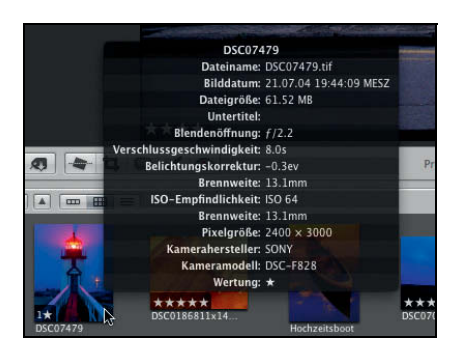

**16** Drücken Sie  $[T]$ , um das Tooltip-Fenster auszublenden.

**HINWEIS**  Ähnlich wie das Lupenwerkzeug kann das Tooltip-Fenster für die Anzeige von Bildinformationen in allen Bereichen von Aperture genutzt werden. Das Tooltip-Fenster kann in den Einstellungen angepasst werden, ähnlich wie die Metadaten des Browsers und des Viewers.

#### **Importieren mit automatischer Stapelung und eigenen Namen**

Es ist immer ratsam, so viele Operationen wie möglich während des Importvorgangs vorzunehmen. Das Zuweisen von Metadaten und Namen sowie das Stapeln während des Importvorgangs ersparen Ihnen die Erledigung dieser Aufgaben zu einem späteren Zeitpunkt.

#### **Automatisches Stapeln und Rotieren während des Imports**

**1** Stellen Sie sicher, dass die *Schnelle Vorschau* aktiviert ist. Ist dies nicht der Fall, drücken Sie (P).

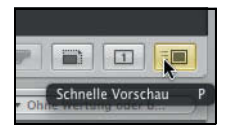

**2** Stellen Sie sicher, dass die Schaltfläche NUR PRIMÄRES OBJEKT deaktiviert ist.

**HINWEIS**  Sobald Sie sich im Importfenster befinden, können Sie den Modus NUR PRIMÄRES OBJEKT nicht mehr ein- bzw. ausschalten. Sie müssen das Importfenster verlassen, um auf die entsprechende Schaltfläche zugreifen zu können.

- **3** Wählen Sie ABLAGE > NEUES PROJEKT oder drücken Sie  $[\mathcal{H}] + [N]$ .
- **4** Nennen Sie das Projekt *Lektion03* und drücken Sie  $\leftarrow$ .
- **5** Um anzufangen, drücken Sie  $[\mathcal{H}] + [I]$ . Das Importfenster erscheint.
- **6** Begeben Sie sich zum Ordner *APTS\_Aperture-Buchdateien > Lektionen > Lektion03*.
- **7** Ziehen Sie den Schieberegler der Vorschaubilder in der rechten unteren Ecke so weit, bis alle Bilder angezeigt werden.

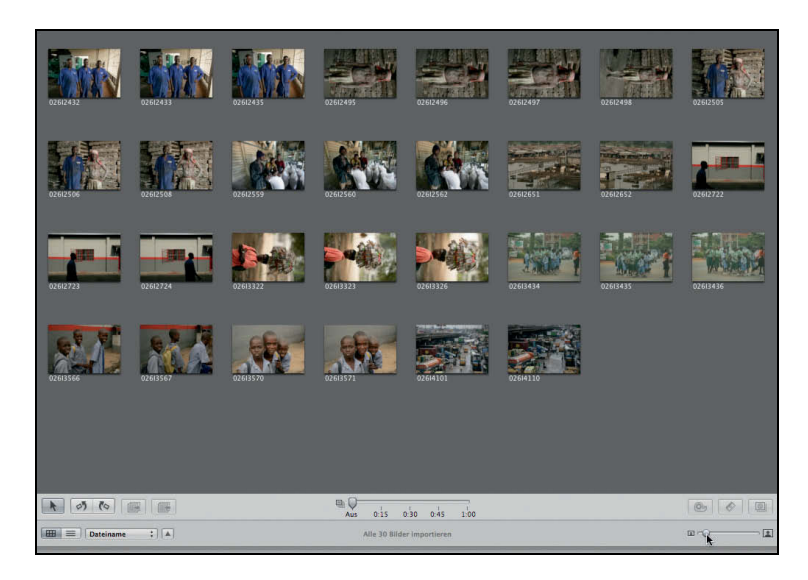

Zwischen der Navigation und den Vorschaubildern müssen Sie vielleicht die Fenstergrenze nach oben schieben, um mehr Raum für die Vorschaubilder zu bekommen.

**8** Ziehen Sie den Regler für die automatische Stapelung, der sich in der Mitte des Bildschirms unterhalb der Vorschauanzeige befindet, ganz nach rechts.

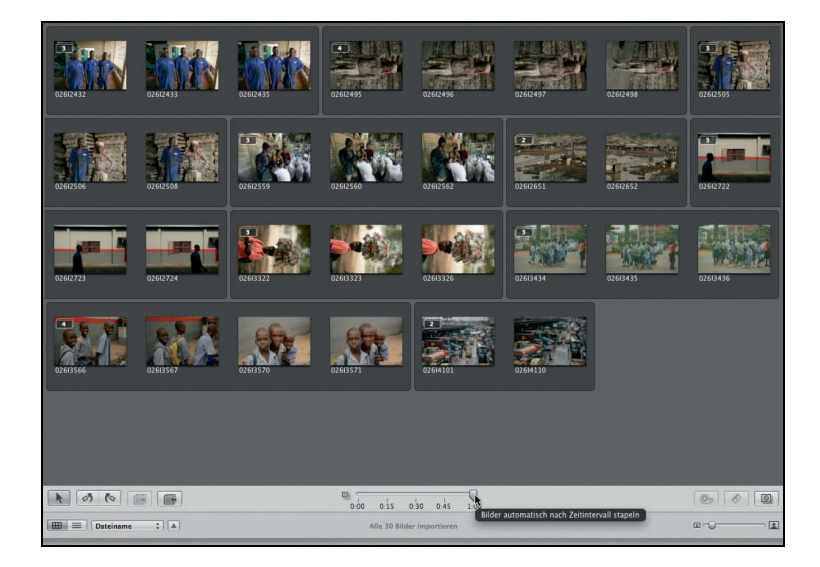

Die Bilder in den Stapeln scheinen zusammenzugehören. Nehmen Sie sich etwas Zeit, um einige Bilder zu drehen.

- **9** Wählen Sie die folgenden sieben Bilder aus: **026I2495**, **026I2496**, **026I2497**, **026I2498**, **026I3322**, **026I3323** und **026I3326**.
- **10** Klicken Sie in der unteren linken Ecke auf GEGEN DEN UHRZEIGERSINN DREHEN.

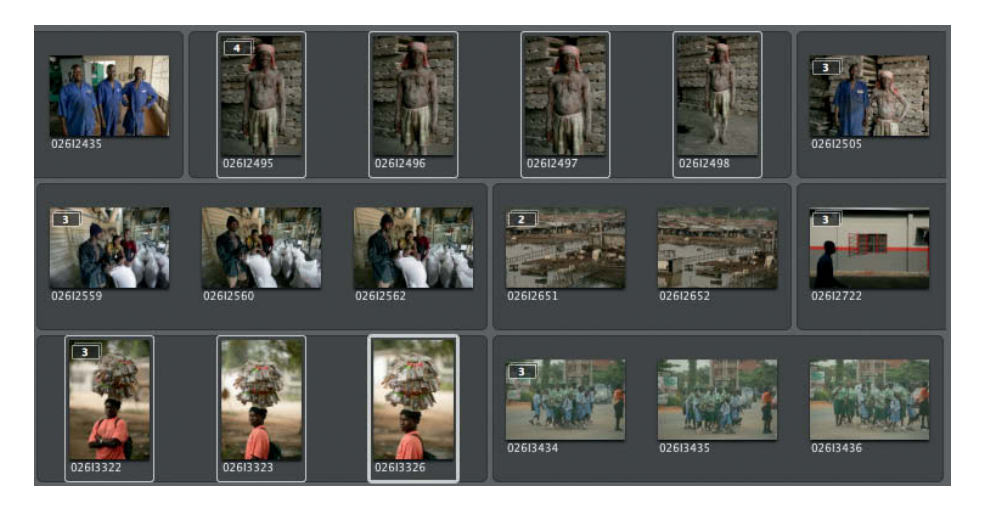

**11** Klicken Sie in den Hintergrund des Importfensters, um die Auswahl von Bildern aufzuheben.

Jetzt sind Sie bereit, einige Metadaten hinzuzufügen und die Namen der Bilder beim Import anzupassen.

#### **Eigene Namen beim Importieren**

In Aperture sind Sie beim Benennen Ihrer Bilder sehr flexibel. Während des Imports in Lektion 2 verwendete Aperture die ursprünglichen Dateinamen als Bezeichnungen für die Arbeitskopien. Sie können Aperture aber auch anweisen, die ursprünglichen Namen beim Import zu ändern, sodass sie mit dem von Ihnen gewählten Namen für die Arbeitskopien übereinstimmen. In diesem Abschnitt erstellen Sie Ihren eigenen Arbeitskopienamen, wobei aber der ursprüngliche Dateiname erhalten bleibt.

**1** Wählen Sie auf der rechten Seite des Importfensters BEARBEITEN aus dem Einblendmenü des Felds ARBEITSKOPIE aus.

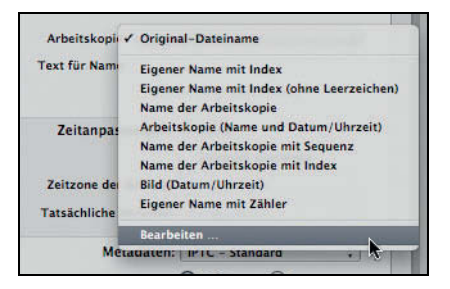

Das Fenster mit den Voreinstellungen für Namen erscheint.

**HINWEIS ▶ Auf die Namensvoreinstellungen können Sie auch über APERTURE >** VOREINSTELLUNGEN > DATEINAMEN zugreifen.

- **2** Klicken Sie in den leeren Bereich am unteren Ende der links befindlichen Namensspalte, um die Auswahl aller standardmäßigen Voreinstellungen aufzuheben.
- **3** Klicken Sie in der unteren linken Ecke des Namensbereichs auf die Schaltfläche +, um eine neue unbenannte Voreinstellung anzulegen.

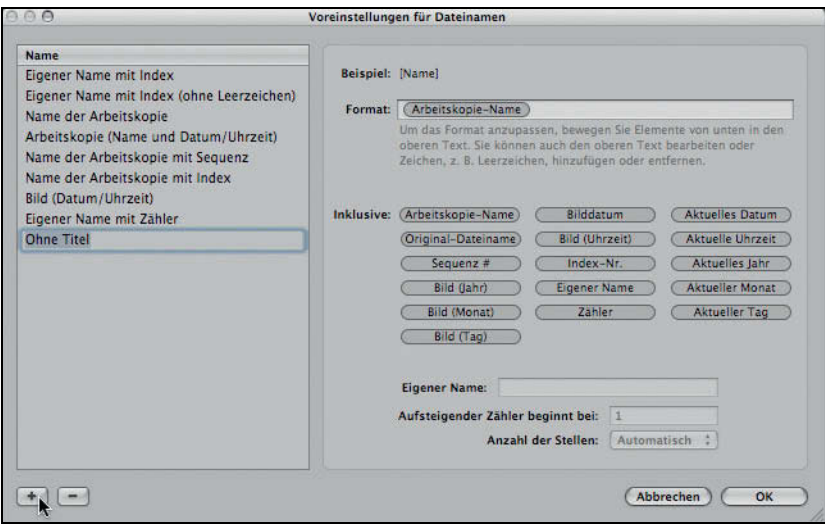

- **4** Geben Sie *Name Index Jahr Monat* ins Feld OHNE TITEL ein und drücken Sie  $|\leftarrow|$ .
- **5** Klicken Sie auf das Feld FORMAT und drücken Sie (Entf), um die Einträge aus dem Feld zu löschen.
- **6** Ziehen Sie die Blase EIGENER NAME in das Feld FORMAT. Klicken Sie anschließend rechts neben die Blase im Feld FORMAT und drücken Sie auf die (Leertaste), um ein Leerzeichen nach dem eigenen Namen einzufügen.

Lassen Sie das Feld EIGENER NAME im unteren rechten Bereich der Voreinstellungen für Dateinamen leer. Ein Eintrag hier würde von Ihnen jedes Mal die Eingabe des Namens verlangen, wenn Sie diese Voreinstellung anwenden wollen.

**7** Ziehen Sie die Blase INDEX-NR. rechts neben die Blase EIGENER NAME im Feld FOR-MAT. Klicken Sie auch hier rechts neben die Blase und fügen Sie ein Leerzeichen ein.

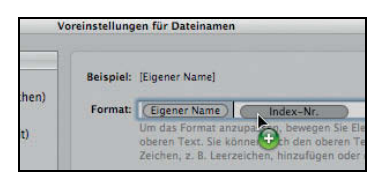

**8** Ziehen Sie die Blase BILD (JAHR) rechts neben die Blase INDEX-NR. Anschließend ziehen Sie die Blase BILD (MONAT) neben BILD (JAHR), wobei hier allerdings keine Leerzeichen eingefügt werden. Das Ergebnis sollte der folgenden Abbildung entsprechen.

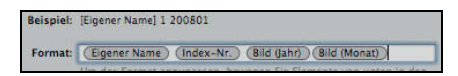

Das Beispielfeld im oberen rechten Bereich des Fensters zeigt eine Vorschau des Ergebnisses für das an, was sich derzeit im Feld FORMAT befindet.

**9** Klicken Sie auf OK, um diese neue Voreinstellung zu sichern.

Die neu erstellte Voreinstellung wird automatisch aktiviert und im Feld ARBEITS-KOPIE angezeigt (rechter Bereich des Importfensters).

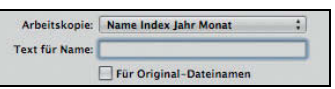

**10** Geben Sie *Ostafrika* im Feld TEXT FÜR NAME ein. Stellen Sie sicher, dass das Markierungsfeld FÜR ORIGINAL-DATEINAMEN nicht aktiv ist.

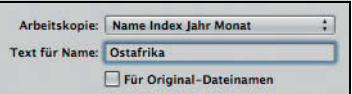

Die neue Voreinstellung führt zu einem Arbeitskopienamen, der den eigenen Namen gefolgt von einer Indexnummer und dem Bildjahr/Bildmonat einschließt. Als Nächstes geben Sie zusätzliche Metadaten ein, um den Importvorgang zu vervollständigen.

#### **Zeitanpassungen und zusätzliche Metadaten**

Die meisten Fotografen setzen die Zeitzone ihrer Kameras auf die Zeitzone ihrer Heimat. In Aperture können Sie diese Einstellung anpassen, um genau die Zeitzone widerzuspiegeln, in der die Bilder aufgenommen wurden. Wenn Sie Bilder importieren, die an einem bestimmten Ort aufgenommen wurden, ist es ratsam, mindestens grundlegende Metadaten wie Ort und Land hinzuzufügen.

**1** Klicken Sie auf die Auswahlschaltfläche neben ZEITZONE EINSTELLEN.

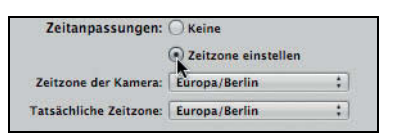

- **2** Die Kamera von John Fleck war auf USA/OSTEN eingestellt. Stellen Sie sicher, dass ZEITZONE DER KAMERA auf USA/OSTEN steht.
- **3** Die Bilder, die wir importieren möchten, wurden in Nairobi aufgenommen. Setzen Sie die tatsächliche Zeitzone auf AFRIKA > NAIROBI.

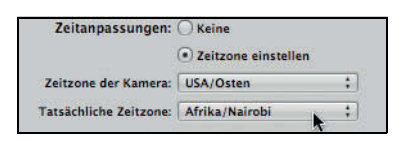

**4** Wählen Sie IPTC-ERWEITERT aus dem Menü METADATEN aus.

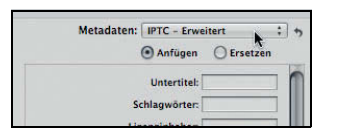

- **5** Geben Sie *John Fleck* im Feld LIZENZINHABER ein.
- **6** Geben Sie © *John Fleck* 2007 im Feld COPYRIGHT-HINWEIS ein.
- **7** Geben Sie *Nairobi* im Feld ORT und *Kenia* im Feld LÄNDERNAME ein.
- **8** Klicken Sie auf ALLE IMPORTIEREN.

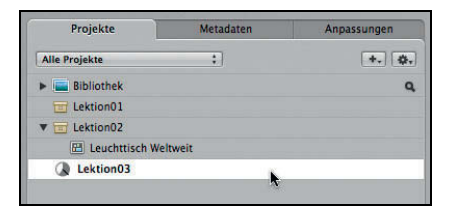

Neben dem Projekt *Lektion03* erscheint ein animiertes Symbol. Sie können während des Importvorgangs mit Ihrer Arbeit fortfahren.

**9** Wenn das Dialogfeld für den Abschluss des Importvorgangs erscheint, klicken Sie auf OK.

Oftmals werden Metadaten automatisch von Ihrer Kamera hinzugefügt. **TIPP**Einige neuere Modelle enthalten ein GPS-Modul, das zur Bestimmung der Aufnahmeorte Ihrer Bilder eingesetzt werden kann. Wenn Ihre Bilder GPS-Daten enthalten, können Sie METADATEN > AUF KARTE ZEIGEN wählen, um das Bild auf einer Weltkarte anzuzeigen. Dies kann bei Aufnahmen für Nachrichten oder Dokumentationen hilfreich sein.

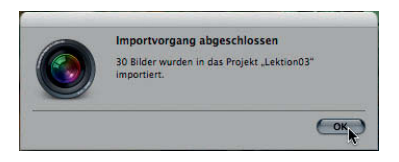

Der Importvorgang ist abgeschlossen. Die eingegebenen Metadaten wurden auf alle importierten Bilder angewandt.

#### **Schlagwörter verwenden**

Nachdem die Bilder aus Ost-Afrika importiert und in Stapeln angeordnet sind, können Sie Schlagwörter hinzufügen. Schlagwörter sind Angaben zur Thematik eines Bilds und werden als Metadaten zu Arbeitskopien hinzugefügt. Sie bieten einen automatisierten Weg zur Filterung, Auswahl und Ordnung Ihrer Bilder. Schlagwörter können Sie jederzeit hinzufügen, was oftmals während Ihrer Arbeit geschehen wird. Im folgenden Abschnitt fügen Sie Metadaten auf verschiedene Arten hinzu.

#### **Schlagwörter mit dem Metadaten-Informationsfenster zuweisen**

- **1** Falls notwendig, stellen Sie die Ansicht auf die gemeinsame Anzeige von Browser und Haupt-Viewer um (Taste  $\lceil \sqrt{\cdot} \rceil$ ).
- **2** Drücken Sie  $[W]$ , um durch die Titel des Informationsfensters zu blättern, bis Sie zu den Metadaten kommen.

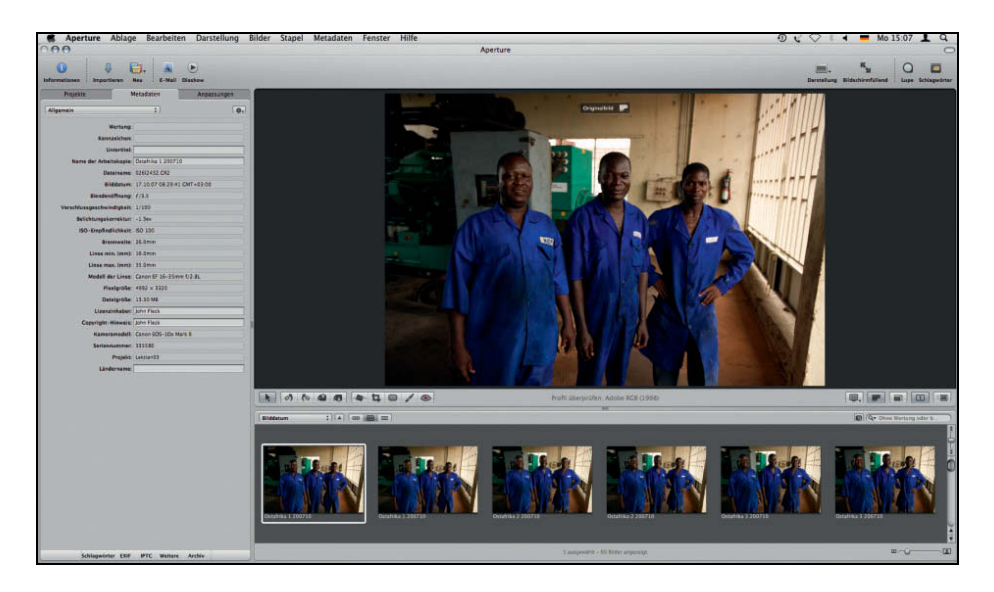

- **3** Wählen Sie ALLGEMEIN aus dem Menü unter dem Titel METADATEN aus.
- **4** Wählen Sie die ersten drei Bilder aus: **Ostafrika 1**, **Ostafrika 2** und **Ostafrika 3**.

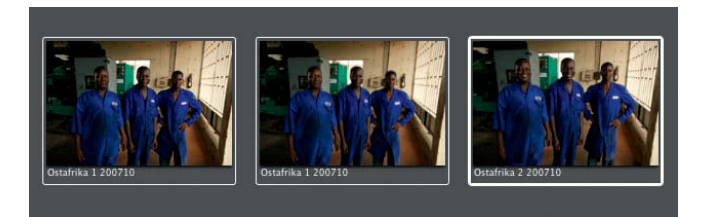

Die Namen aller Bilder des Projekts *Lektion03* enden mit *200710*. Der Kürze halber wird der Bildname in dieser Übung nur mit Ostafrika und der Indexnummer angegeben.

Projekte Metadaten Anpassunger  $\overline{\cdot}$  $\overline{a}$ . Allgemein **Wertung** Kennzeichen: <sup>1</sup> **Untertitel:** Schlagwörter: Ostafrika Nairobi Name der Arbeitskopie: Ostafrika 2 200710 Dateiname: 02612433.CR2 Bilddatum: 17.10.07 08:29:44 GMT+03:00

Wenn ein Schlagwort auf ein Bild angewandt wird, wird auch ein Kennzeichen hinzugefügt. Dieses Kennzeichen kann sowohl in den Metadaten als auch von einem voreingestellten Metadatensatz im Browser oder Viewer angezeigt werden. Die Standardanzeige, in der Sie sich gerade im Browser und Viewer befinden, stellt das Kennzeichen in der unteren rechten Ecke des Bilds bzw. Vorschaubilds dar.

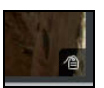

**6** Klicken Sie auf eines der Bilder im Haupt-Viewer, das nicht zur primären Auswahl gehört.

Das Feld für die Schlagwörter, in das Sie gerade etwas eingegeben haben, ist leer. Die Informationen im Titel METADATEN sind immer nur für ein Bild gültig. Jede Änderung oder Ergänzung in den Metadaten wirkt sich nur auf das primär ausgewählte Bild aus. Weiter hinten in dieser Lektion werden Sie lernen, wie Sie Schlagwörter mehreren Bildern zuweisen können.

**5** Geben Sie *Ostafrika Nairobi* im Feld SCHLAGWÖRTER ein (Titel METADATEN).

#### **Schlagwörter definieren**

Für eine effiziente Arbeit ist es am besten, wenn Sie Schlagwörter Bildgruppen zuweisen. Der erste Schritt besteht darin, die zu verwendenden Wörter festzulegen. Hierbei liegt das Ziel darin, eine Schlagwortkennzeichnung aufzubauen, mit der Sie sowohl innerhalb des Projekts als auch innerhalb Ihrer gesamten Aperture-Bibliothek sinnvolle Suchläufe durchführen können. Also sollten Sie darüber nachdenken, wie Sie suchen wollen.

Nehmen wir für dieses Projekt an, dass wir mit diesem Satz von Bildern weiterarbeiten. Bilder von anderen Shootings werden aber wahrscheinlich in anderen Projekten geordnet. So werden wir in der Lage sein, unsere gesamte Bibliothek nach Ostafrika Nairobi-Bildern zu durchsuchen.

In diesem Projekt haben wir drei grundlegende Arten von Bildern: Einzelpersonen, Gruppen und Stadtbilder. Wir möchten nach allen drei Arten suchen können. Als Schlagwörter verwenden wir *Arbeit*, *Schule* und *Freizeit*, um zwischen den Bildern zu unterscheiden. Beachten Sie, dass Bilder nicht nur mit einer dieser Kategorien übereinstimmen können. Die Erstellung einer eigenen Schlagworthierarchie ist sehr subjektiv: Sie müssen eine gute Mischung zwischen einer effektiven Anzahl von Schlagwörtern und der Zeit finden, die Sie für die Zuweisung der Schlagwörter benötigen. Sie können Bildern beliebig viele Schlagwörter zuweisen. Beginnen wir, indem wir die Schlagwort-Schwebepalette öffnen.

#### **In der Schwebepalette »Schlagwörter« arbeiten**

**1** Um die Schlagwort-Schwebepalette zu öffnen, wählen Sie FENSTER > SCHWEBE-PALETTE »SCHLAGWÖRTER« EINBLENDEN oder drücken  $\alpha$  + +  $\beta$ . Die Schlagwort-Schwebepalette wird zum Einrichten von Schlagwörtern verwendet.

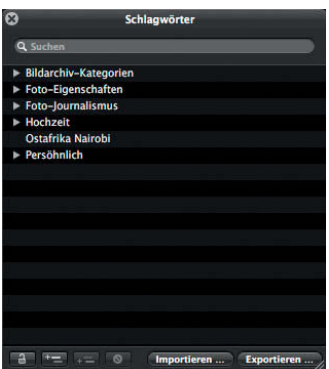

Die Schlagwort-Schwebepalette enthält vordefinierte Schlagwörter, die in verschiedene Kategorien eingeteilt sind (beispielsweise »Hochzeit«). Sie sollten hier auch das Schlagwort *Ostafrika Nairobi* sehen können, das Sie eben hinzugefügt haben.

Wenn Sie keine vordefinierten Schlagwörter nutzen möchten, können **TIPP**Sie diese auch löschen. Wenn Sie beispielsweise keine Hochzeiten aufnehmen werden, können Sie die Kategorie »Hochzeit« in der Schlagwort-Schwebepalette auswählen und durch einen anschließenden Klick auf die Schaltfläche SCHLAG-WORT ENTFERNEN löschen.

Sie können Schlagwörter in der Schwebepalette auch in hierarchischen Gruppen anordnen. Dies ermöglicht die thematische Gliederung Ihrer Schlagwörter. Beachten Sie, dass das Schlagwort *Ostafrika Nairobi* nicht über ein Einblenddreieck verfügt. Das liegt daran, dass noch keine untergeordneten Schlagwörter bestimmt wurden. Jetzt werden wir die Schlagwörter einrichten, die wir vorhin besprochen haben, wobei wir sie allerdings als untergeordnete Schlagwörter von *Ostafrika Nairobi* anlegen werden, um die Schwebepalette übersichtlich zu halten.

**2** Klicken Sie bei ausgewähltem Schlagwort *Ostafrika Nairobi* am unteren Ende der Palette auf die Schaltfläche UNTERGEORDNETES SCHLAGWORT HINZUFÜGEN.

*Ostafrika Nairobi* wird zu einer Schlagwortgruppe mit dem untergeordneten Schlagwort »*Ohne Titel*«.

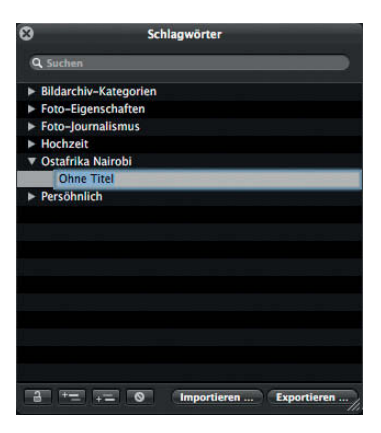

**HINWEIS**  Ein Klick auf die Schaltfläche SCHLAGWORT HINZUFÜGEN fügt immer ein Schlagwort der gleichen Ebene hinzu wie das ausgewählte Schlagwort, ein Klick auf UNTERGEORDNETES SCHLAGWORT HINZUFÜGEN ein untergeordnetes Schlagwort.

- **3** Ändern Sie das unbenannte Schlagwort in *Gruppen*.
- **4** Klicken Sie bei ausgewähltem Schlagwort *Gruppen* auf die Schaltfläche SCHLAG-WORT HINZUFÜGEN. Dadurch wird ein weiteres unbenanntes Schlagwort der gleichen Ebene wie *Gruppen* hinzugefügt.
- **5** Nennen Sie das neue Schlagwort *Einzelpersonen* und drücken Sie  $\vert \leftarrow \vert$ .
- **6** Klicken Sie auf SCHLAGWORT HINZUFÜGEN. Ändern Sie das unbenannte Schlagwort auf *Stadtansicht* und drücken Sie  $\boxed{\leftarrow}$ .

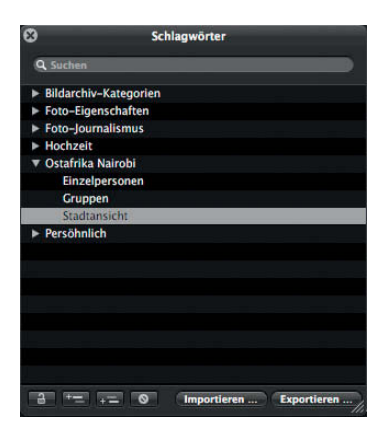

Es läuft gerade sehr gut, lassen Sie uns weitermachen.

#### **Schlagwörter und Gruppen hinzufügen**

Fügen Sie jetzt eine weitere Unterscheidungsebene zu diesem Schema hinzu. Bis jetzt haben wir uns drei Kategorien für unsere Gruppen- und Einzelbilder überlegt: *Arbeit*, *Schule* und *Freizeit*. Nun werden wir zwei getrennte Gruppen erstellen, die diese Sätze beherbergen.

**1** Klicken Sie bei ausgewähltem Schlagwort *Gruppen* auf die Schaltfläche UNTERGE-ORDNETES SCHLAGWORT HINZUFÜGEN, um ein neues, unbenanntes untergeordnetes Schlagwort hinzuzufügen. Nennen Sie es anschließend *Arbeit*.

**2** Klicken Sie bei ausgewähltem Schlagwort *Arbeit* auf die Schaltfläche SCHLAGWORT HINZUFÜGEN, um ein weiteres untergeordnetes Schlagwort von *Gruppen* hinzuzufügen.

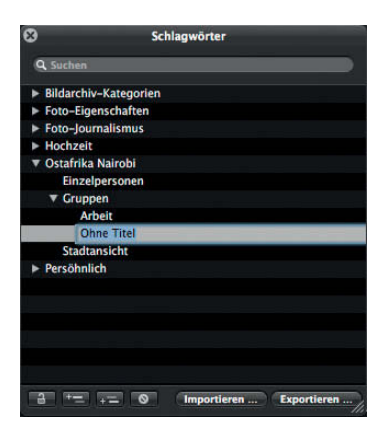

- **3** Nennen Sie das neue Schlagwort *Schule*.
- **4** Klicken Sie auf SCHLAGWORT HINZUFÜGEN und fügen Sie *Freizeit* als drittes untergeordnetes Schlagwort von *Gruppen* hinzu.
- **5** Wählen Sie jetzt *Einzelpersonen* aus und klicken Sie auf UNTERGEORDNETES SCHLAG-WORT HINZUFÜGEN, um das Schlagwort *Arbeit* unter *Einzelpersonen* hinzuzufügen.
- **6** Klicken Sie bei ausgewähltem Schlagwort *Arbeit* zweimal auf SCHLAGWORT HINZU-FÜGEN, um zwei neue Schlagwörter der gleichen Ebene wie *Arbeit* hinzuzufügen. Nennen Sie diese *Schule* und *Freizeit*. Wenn Sie fertig sind, sollte Ihre Schlagwortgruppe wie in der folgenden Abbildung aussehen.

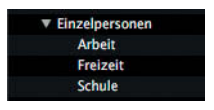

Beachten Sie, dass die Reihenfolge, in der Sie die Schlagwörter hinzufügen, keine Rolle spielt, da Aperture sie in der Schwebepalette automatisch nach dem Alphabet sortiert.

Öffnen und schließen Sie Schlagwortgruppen durch Anklicken der **TIPP**Einblenddreiecke. Durch Schließen der Gruppen ist die Schwebepalette übersichtlicher, wobei allerdings nicht erkennbar ist, was sich in den Gruppen befindet.

Das sollten alle Schlagwörter sein, die Sie für dieses Projekt benötigen. Natürlich können wir später in der Schlagwort-Schwebepalette (für Batch-Anwendungen) oder im Titel METADATEN des Informationsfensters (für einzelne Bilder) weitere hinzufügen. Es ist wichtig zu verstehen, dass die hierarchische Struktur der Schlagwort-Schwebepalette nur organisatorischen Zwecken dient. Schlagwörter haben keine wirkliche hierarchische Beziehung. Fügen Sie diese Schlagwörter jetzt zu einigen Bildern hinzu.

#### **Drag & Drop für Schlagwörter**

Die erste Möglichkeit, um Schlagwörter Bildern zuzuweisen, besteht darin, sie direkt von der Schwebepalette zu den Bildern zu ziehen.

**1** Ändern Sie die Ansicht auf die, in der nur der Browser angezeigt wird (Taste (V)), und stellen Sie sicher, dass alle Stapel ( $\lceil A\top \rceil + \lceil A \rceil$ ), der Titel METADATEN im Informationsfenster und die Schlagwort-Schwebepalette ( $\boxed{\uptriangle}$ + $\boxed{H}$ ) geöffnet sind.

Im ersten Stapel des Projekts haben Sie das Schlagwort *Ostafrika Nairobi* bereits zu einem Bild hinzugefügt. Weisen Sie dieses Schlagwort jetzt allen Bildern zu.

**2** Drücken Sie  $|\mathcal{H}| + |A|$ , um alle Bilder im Browser auszuwählen.

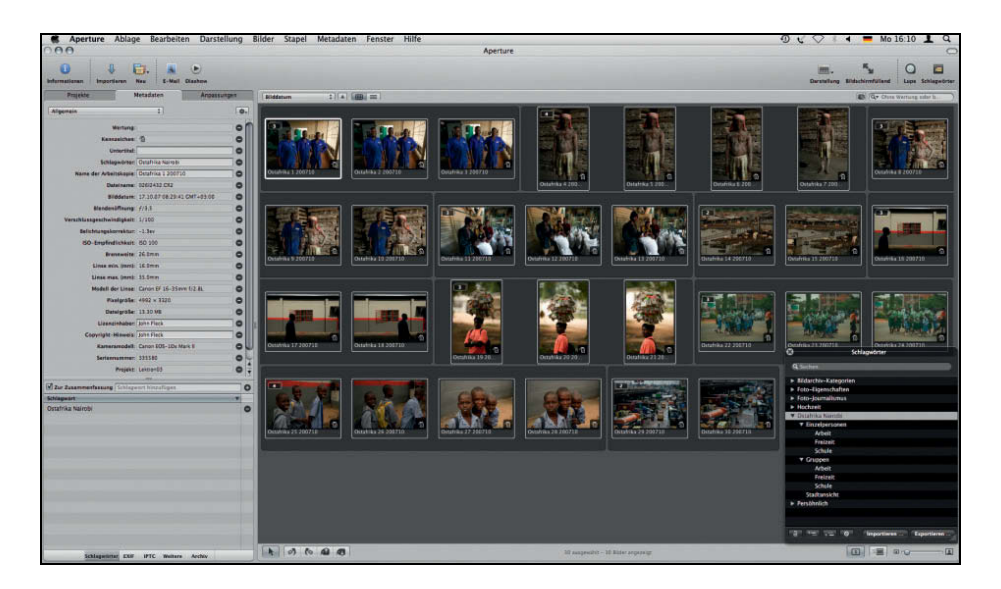

**3** Ziehen Sie das Schlagwort *Ostafrika Nairobi* von der Schwebepalette zu einem der ausgewählten Bilder.

Alle ausgewählten Bilder haben jetzt das Schlagwort *Ostafrika Nairobi*.

**4** Klicken Sie am unteren Rand des Titels METADATEN auf die Schaltfläche SCHLAG-WÖRTER-TAB EINBLENDEN oder drücken Sie  $[\text{Ctrl}]+\text{K}$ .

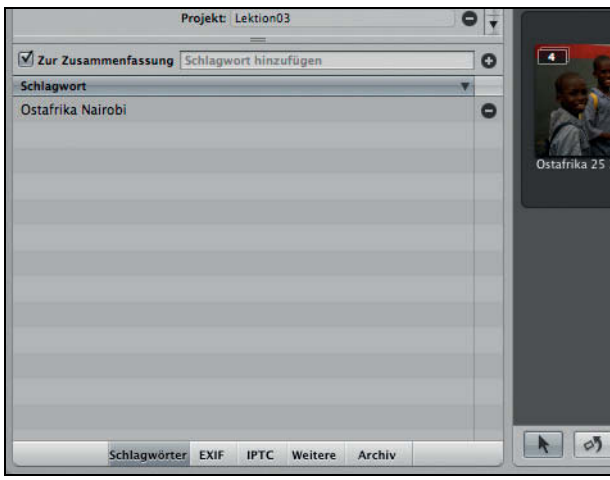

**5** Wählen Sie den ersten Bilderstapel (**Ostafrika 1-3**) aus.

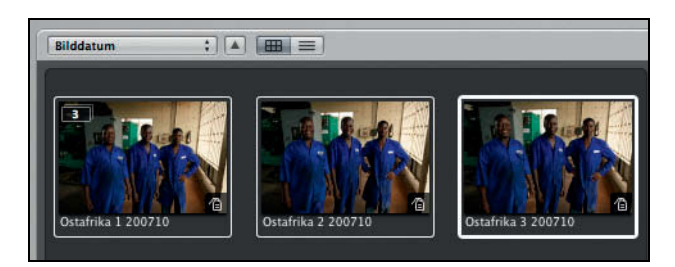

Sie müssen die Schlagwörter *Gruppen* und *Arbeit* zu diesem Stapel hinzufügen.

**6** Klicken Sie auf *Gruppen*, um das Schlagwort in der Schwebepalette auszuwählen, und anschließend mit gedrückter Befehlstaste in der darunterliegenden Hierarchie auf *Arbeit*. Sind beide Schlagwörter ausgewählt, ziehen Sie sie zu einem der drei markierten Bilder.

Im Titel METADATEN des Informationsfensters sehen Sie, dass beide Schlagwörter zum Bild hinzugefügt wurden.

Schlagwörter: Arbeit, Gruppen, Ostafrika Nairobi

Sie können die Schaltfläche NUR PRIMÄRE OBJEKTE aktivieren, wenn Sie **TIPP**Metadaten nur zu Ihrer primären Auswahl hinzufügen möchten (wie Sie es bereits in Lektion 2 mit Wertungen getan haben).

**7** Der Zusammenfassungsbereich für Schlagwörter sollte wie folgt aussehen:

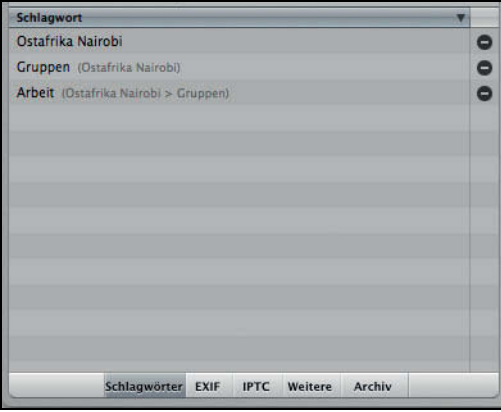

Der Zusammenfassungsbereich zeigt die zugewiesenen Schlagwörter der derzeitigen primären Auswahl an. Obwohl hierbei jeweils auch die übergeordneten Schlagwörter in der Hierarchie angegeben sind, werden diese so lange nicht angewandt, bis sie selbst in die ausgewählten Bilder gezogen werden.

8 Drücken Sie  $\boxed{6}$ + $\boxed{H}$ , um die Schlagwort-Schwebepalette zu schließen.

#### **Schlagwort-Schaltflächen verwenden**

Wenn Sie Schlagwörter nur zu wenigen Bildern hinzufügen möchten, reicht es völlig aus, sie von der Schwebepalette zu ziehen. Haben Sie aber mit größeren Bildmengen zu tun, ist es wahrscheinlich einfacher, die Schlagwort-Schaltflächen von Aperture zu verwenden.

- **1** Wechseln Sie durch Drücken der Taste (V) zur gemeinsamen Anzeige von Browser und Viewer.
- **2** Wählen Sie SCHLAGWÖRTER EINBLENDEN aus dem Menü FENSTER aus oder drücken Sie  $\boxed{\triangle}$  +  $\boxed{\square}$ .

Die Kontrollleiste zeigt spezielle Schlagwort-Schaltflächen und -Steuerelemente auf der linken Seite an.

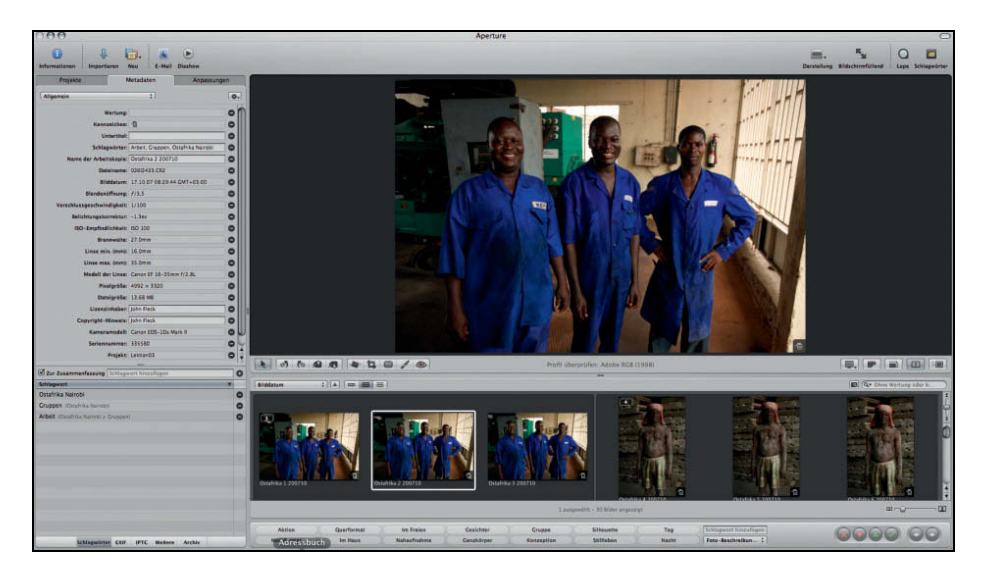

Diese Schaltflächen können Sie verwenden, um Schlagwörter mit nur einem einzelnen Mausklick bzw. einem Tastaturkurzbefehl zu vergeben. Jedoch sind diese Schaltflächen für einen Satz von Standard-Schlagwörtern eingerichtet – die Schlagwörter, die Sie selbst in der Schwebepalette definieren, gehören nicht dazu. Daher müssen Sie einen benutzerdefinierten Satz von Schaltflächen für die *Ostafrika Nairobi*-Schlagwörter erstellen, bevor Sie diese zuweisen können.

**HINWEIS**  Die Schlagwort-Schaltflächen können Sie unabhängig davon bearbeiten, welche Bilder im Browser geöffnet sind oder welches Layout Sie gerade verwenden.

**3** Klicken Sie in der Kontrollleiste auf das Einblendmenü der voreingestellten Gruppe und wählen Sie TASTEN BEARBEITEN.

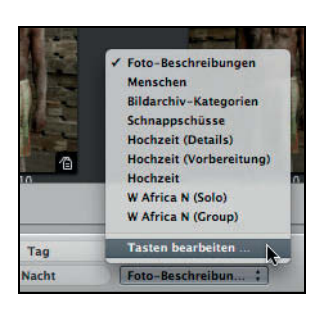

Das Fenster TASTEN-KONFIGURATION BEARBEITEN öffnet sich, in dem Sie Gruppen oder Sätze von Schlagwort-Schaltflächen erstellen können. Sie können beliebig viele Schlagwortgruppen anlegen und frei zwischen ihnen wechseln, um verschiedene Schlagwortfunktionen auszuführen.

**4** Klicken Sie in der linken Spalte auf FOTO-BESCHREIBUNGEN, um diesen Satz auszuwählen. Sein Inhalt (die Schaltflächen) erscheint in der mittleren Spalte. Die rechte Spalte zeigt alle derzeit definierten Schlagwörter (also Ihre Schlagwort-Bibliothek).

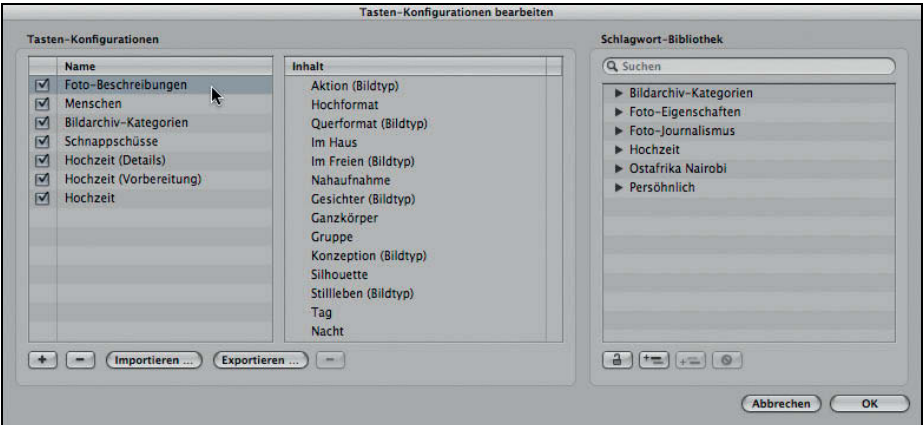

- **5** Klicken Sie in der unteren linken Ecke des Fensters auf die Schaltfläche zum Hinzufügen (+), um eine neue Gruppe zu erstellen.
- **6** Nennen Sie diese neue Gruppe *Ostafrika N (Einzelpersonen)* und drücken Sie (¢). Die Inhaltsspalte ist leer, da in der neuen Gruppe noch keine Schlagwörter enthalten sind.

Hochzeit □ Ostafrika N (Einzelpersonen)

Kurze Gruppennamen verbessern die Übersicht im Menü der **TIPP** Kontrollleiste.

**7** Klicken Sie in der Schlagwort-Bibliothek auf die Einblenddreiecke neben *Ostafrika Nairobi* und den Untereinträgen, um alle vorher definierten Schlagwörter sehen zu können.

Um Schlagwörter zur voreingestellten Gruppe hinzuzufügen, ziehen Sie sie aus der Bibliotheks- zur Inhaltsspalte.

Wenn Sie über eine besonders große Schlagwort-Bibliothek verfügen, **TIPP**können Sie das Suchfeld im oberen Bereich der Bibliotheksspalte verwenden, um die gewünschten Schlagwörter zu finden, die Sie Ihrem neuen Satz hinzufügen wollen.

8 Klicken Sie auf *Ostafrika Nairobi* und anschließend bei gedrückter  $\boxed{\triangle}$ -Taste auf das letzte Objekt *Arbeit (Einzelpersonen)*, um alle *Arbeit (Einzelpersonen)*-Bilder in *Ostafrika Nairobi* auszuwählen.

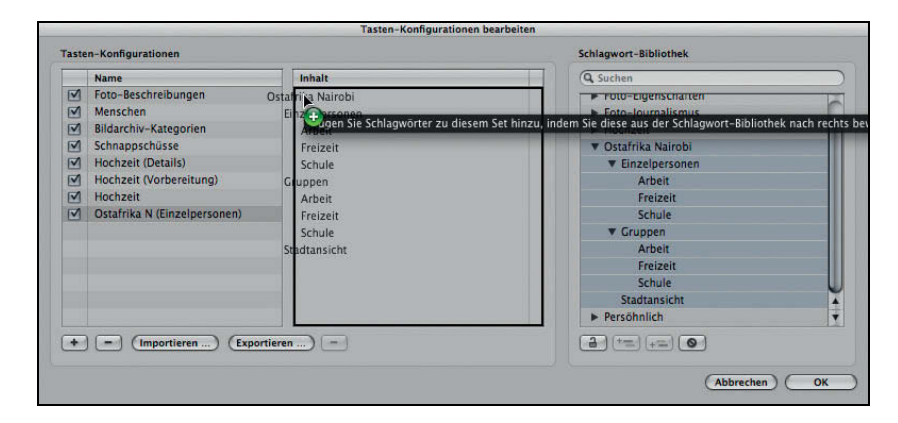

**9** Ziehen Sie alles in die Inhaltsspalte.

Sie können die Reihenfolge in der Inhaltsspalte ändern oder Schlagwörter löschen, indem Sie einfach nach oben oder nach unten ziehen.

**10** Wählen Sie *Gruppen* und die entsprechenden Schlagwörter *Freizeit, Schule* und *Arbeit* in der Inhaltsspalte aus. Drücken Sie (Entf). Das Ergebnis sollte mit dem folgenden Bild übereinstimmen.

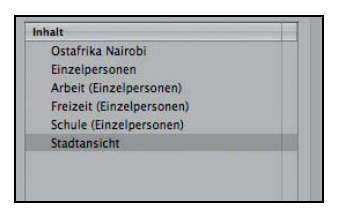

**HINWEIS ▶** Mit den Schaltflächen am unteren Ende der rechten Spalte des Fensters TASTEN-KONFIGURATION BEARBEITEN können Sie Ihre Schlagwort-Bibliothek bearbeiten. Die vier Schaltflächen SCHUTZ FÜR SCHLAGWORT AKTI-VIEREN/DEAKTIVIEREN, SCHLAGWORT HINZUFÜGEN, UNTERGEORDNETES SCHLAG-WORT HINZUFÜGEN und SCHLAGWORT ENTFERNEN funktionieren genauso wie die entsprechenden Schaltflächen in der Schlagwort-Schwebepalette.

- **11** Klicken Sie unter dem Schaltflächensatz auf die Plus-Schaltfläche (+), um eine neue Gruppe zu erstellen. Nennen Sie sie *Ostafrika N (Gruppen)* und drücken Sie  $\boxed{\leftarrow}$ .
- **12** Wählen Sie aus der Schlagwort-Bibliothek *Ostafrika Nairobi* über das Schlagwort *Arbeit (Gruppen)* aus. Ziehen Sie die Schlagwörter in die Inhaltsspalte. Das Ergebnis sollte mit der folgenden Grafik übereinstimmen.

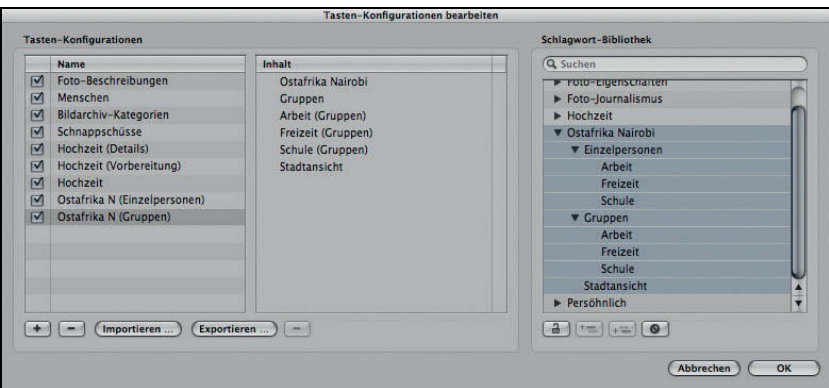

**13** Klicken Sie auf OK, um die neuen Schlagwörter und Gruppen zu sichern und das Dialogfenster zu schließen.

Sie werden bemerkt haben, dass sich die Schlagwörter *Ostafrika Nairobi* und *Stadtansicht* in beiden Gruppen befinden. Sie können ein Schlagwort in beliebig vielen Gruppen verwenden, was sehr vorteilhaft sein kann. Da wir jetzt die Schaltflächen erstellt haben, verwenden wir sie, um weitere Schlagwörter zuzuweisen.

#### **Schlagwörter über Schaltflächen vergeben**

Als aufmerksamer Beobachter haben Sie bereits bemerkt, dass sich die Schlagwort-Schaltflächen in der Kontrollleiste nicht verändert haben. Es werden immer noch die Schlagwörter der Foto-Beschreibungen angezeigt. Wir müssen unseren Schaltflächensatz auswählen, bevor wir ihn verwenden können. Dies werden wir als Nächstes tun.

**1** Klicken Sie auf das Einblendmenü der voreingestellten Gruppe und wählen Sie OSTAFRIKA N (EINZELPERSONEN) aus. Die Schaltflächen dieses Satzes erscheinen jetzt in der Kontrollleiste.

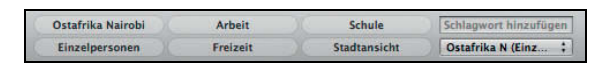

- **2** Wenn nicht bereits alle Stapel geöffnet sind, tun Sie dies jetzt, indem Sie  $[Alt] + [\ddot{A}]$  drücken.
- **3** Drücken Sie (Ctrl)+(D), um den Titel METADATEN des Informationsfensters zu öffnen. Gegebenenfalls klicken Sie auch auf die Schaltfläche SCHLAGWÖRTER am unteren Rand des Informationsfensters, um die Zusammenfassung der Schlagwörter sehen zu können.
- **4** Wählen Sie die vier Bilder des zweiten Stapels im Browser aus. Die *Ostafrika*-Bilder 4 bis 7 erscheinen im Viewer.

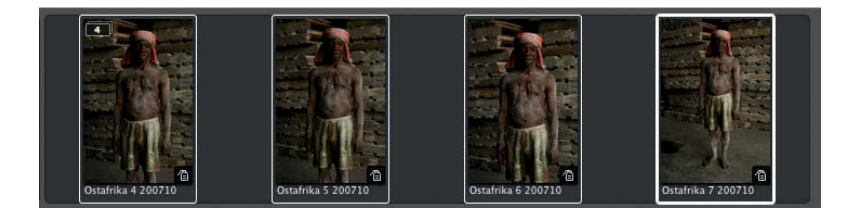

- **5** Klicken Sie in der Kontrollleiste auf EINZELPERSONEN, um dieses Schlagwort für alle vier Bilder zuzuweisen. Im Feld SCHLAGWÖRTER sollte *Ostafrika N (Einzelpersonen)* erscheinen. Die Information in der Klammer besagt, dass *Einzelpersonen* ein untergeordnetes Schlagwort von *Ostafrika Nairobi* ist.
- **6** Klicken Sie auf die Schaltfläche ARBEIT, um das Schlagwort *Arbeit* zu allen drei Bildern hinzuzufügen.

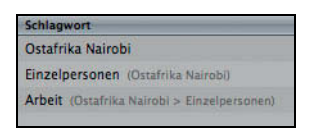

**7** Wählen Sie den nächsten Stapel mit drei Bildern aus (**Ostafrika 8–10**).

Wir wollen die Schlagwörter von *Ostafrika Nairobi (Gruppen)* zuweisen, müssen aber zunächst die Gruppen ändern.

- **8** Drücken Sie die Taste (.) (Punkt), um zur nächsten voreingestellten Gruppe zu gelangen.
- **9** Klicken Sie auf die Schaltfläche GRUPPEN und anschließend auf ARBEIT, um die Schlagwörter zuzuweisen.

Der Zusammenfassungsbereich im Titel METADATEN sollte nun zwei zugewiesene Schlagwörter für Ihre Bilder zeigen.

#### **Schlagwörter über Tastaturkurzbefehle vergeben**

Probieren Sie jetzt eine andere Methode für die Zuweisung von Schlagwörtern aus: Tastaturkurzbefehle. Da Sie die Maus hierfür nicht benötigen, wird sich Ihre Arbeitsgeschwindigkeit deutlich verbessern.

**1** Stellen Sie sicher, dass Sie die drei Bilder aus der letzten Übung noch ausgewählt haben, und drücken Sie  $\mathbb{R}$ + $\downarrow$ , um die Auswahl zu den nächsten drei Bildern zu verschieben: **Ostafrika 11–13** (Serienaufnahmen der drei Arbeiter neben Weizenmehlsäcken).

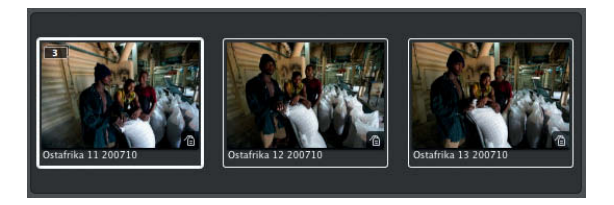

**2** Positionieren Sie den Mauszeiger in der Kontrollleiste über der Schaltfläche GRUPPEN.

Ein Einblendmenü zeigt die Tastaturkurzbefehle für diese Schaltfläche an.  $\lceil A \rceil t \rceil + \lceil 2 \rceil$ fügt das Schlagwort *Gruppen* hinzu und  $\boxed{\triangle} + \boxed{\triangle 1} + \boxed{2}$  entfernt es wieder.

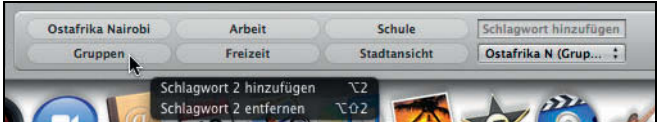

Es gibt folgende standardmäßige Tastaturkurzbefehle für die Schlagwortsteuerung:

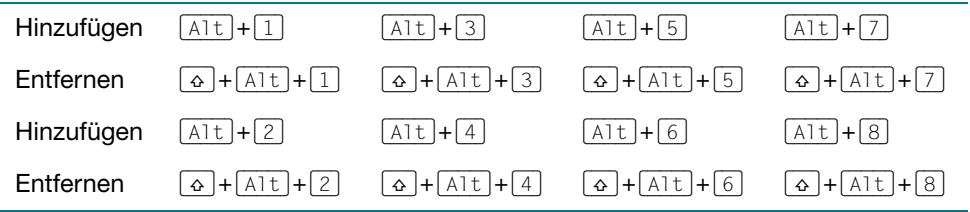

Die Tastaturkurzbefehle beschränken sich auf acht Schlagwörter.

**3** Drücken Sie  $\boxed{\leq}$  +  $\boxed{3}$ , um allen drei Bildern das Schlagwort *Gruppen* zuzuweisen.

**HINWEIS**  Den erweiterten Ziffernblock können Sie für die Schlagwort-Tastaturkurzbefehle nicht verwenden. Nutzen Sie dafür die numerischen Tasten Ihrer Haupttastatur.

**4** Drücken Sie (Alt)+(3), um *Arbeit* hinzuzufügen.

**HINWEIS**  Die Kontrollleiste ist zwar derzeit geöffnet. Das ist aber nicht notwendig, damit die Tastaturkurzbefehle funktionieren.

**5** Wählen Sie Ostafrika 14 im nächsten Stapel aus und verwenden Sie  $\lceil \theta + \rceil$ , um das benachbarte Bild **Ostafrika 15** auszuwählen.

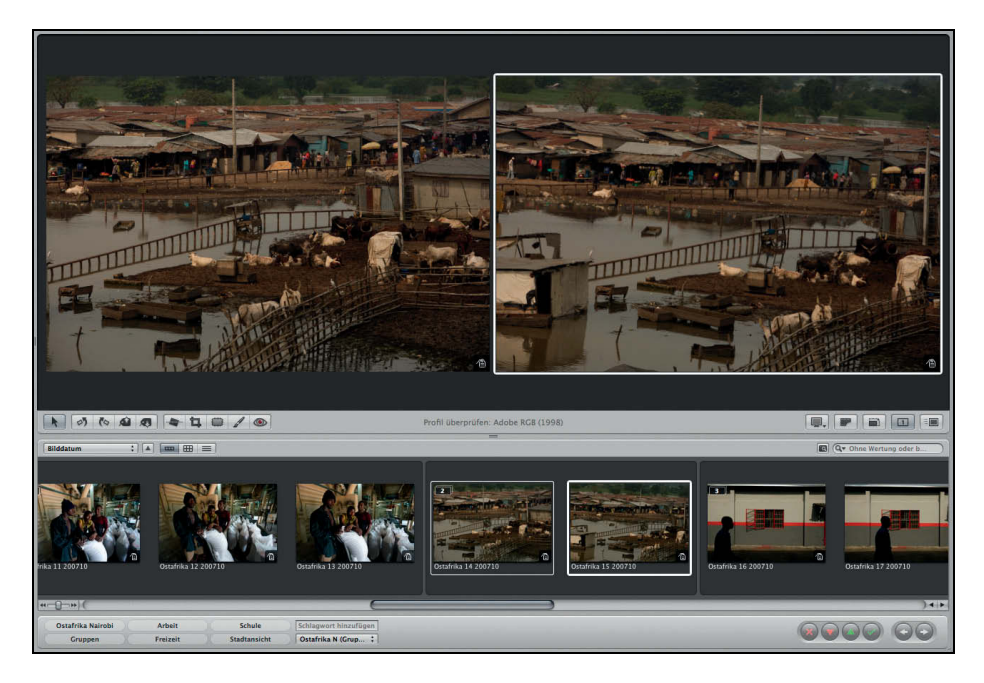

- **6** Drücken Sie (Alt)+(6), um das Schlagwort *Standansicht* zuzuweisen.
- **7** Drücken Sie → , um das erste Bild des nächsten Stapels auszuwählen (Ostafrika 16). Halten Sie anschließend  $\boxed{\triangle}$  gedrückt und betätigen Sie zweimal  $\boxed{\rightarrow}$ , um das zweite und dritte Bild des Stapels auszuwählen. **Ostafrika 16–18** sollten nun ausgewählt sein.
- **8** Drücken Sie (,) (Komma), um zu Ihrer anderen voreingestellten Gruppe *Ostafrika Nairobi (Einzelpersonen)* zurückzukehren. Anschließend drücken Sie (Alt)+(2) und (Alt)+(4), um die Schlagwörter *Einzelpersonen* und *Freizeit* zuzuweisen.
- **9** Wählen Sie die Bilder mit den Schulkindern aus (**Ostafrika 22–28**).
- **10** Drücken Sie (.) (Punkt), um zu Ihrer voreingestellten Gruppe *Ostafrika Nairobi (Gruppen)* zurückzukehren. Anschließend drücken Sie (Alt)+(2) und (Alt)+(4), um die Schlagwörter *Gruppen* und *Freizeit* zuzuweisen.

Nachfolgend weisen Sie Schlagwörter mit dem Werkzeug EXTRAHIEREN und ÜBER-NEHMEN zu.